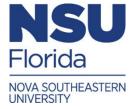

## Cayuse Outside Interests (COI) Disclosure User Guide

1. Go to <a href="https://nova.app.cayuse.com/">https://nova.app.cayuse.com/</a> and use your SSO credentials to log in to the system. You should see a home page like that below.

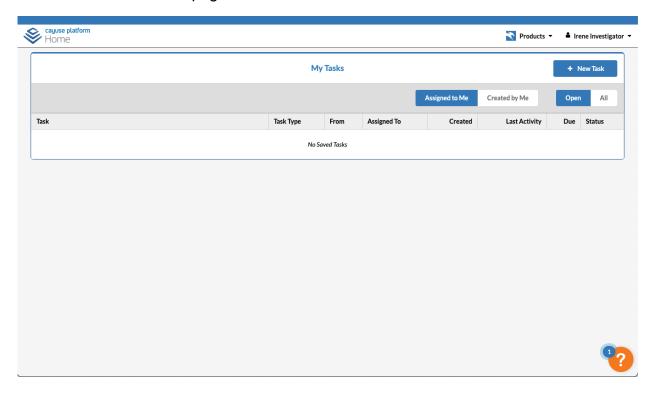

2. Click your name in the upper right, then click "My Profile"

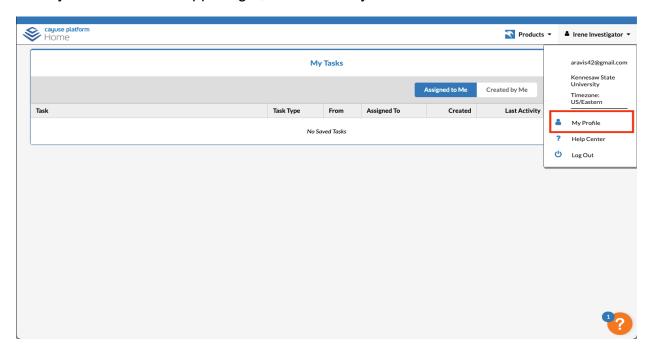

3. Click "COI Disclosures" in the panel on the left (A), then click "New Disclosure" (B).

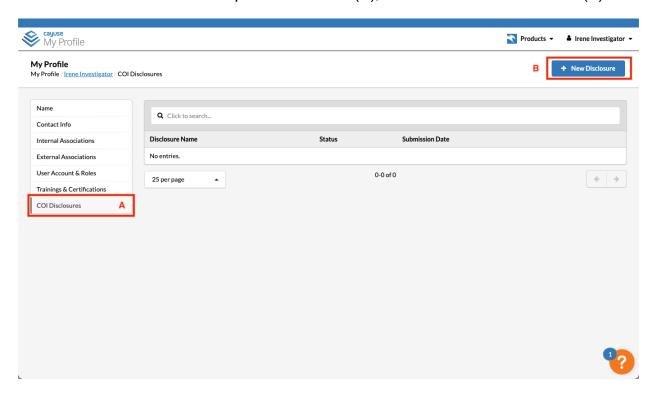

4. Select the type of disclosure you are filing. If you were asked to complete a Research-Based Disclosure, select that option. If you are completing Annual Disclosure, click "Annual." Then click "Next."

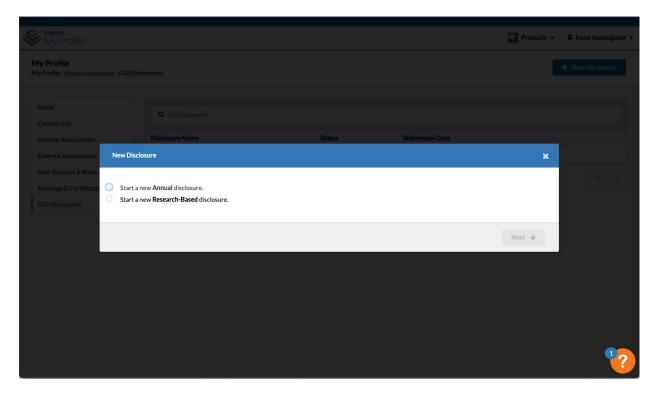

5. The first screen that will open will be the Information Screen. The red numbers indicate items need to be completed before moving to the next step.

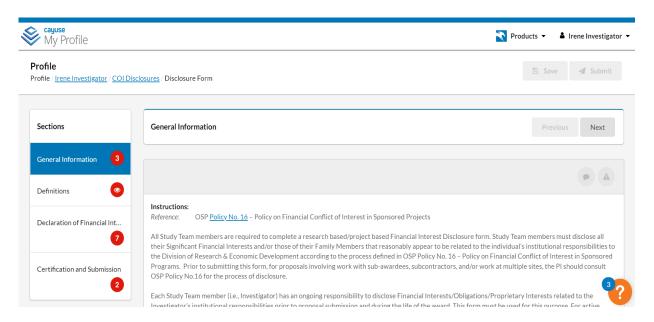

6. Read the instructions, enter the type of disclosure, your project role, and your CITI Conflict of Interest training expiration date (for annual disclosure only). Then click "Next" on the top right of the form or click on the "Definitions" tab on the left.

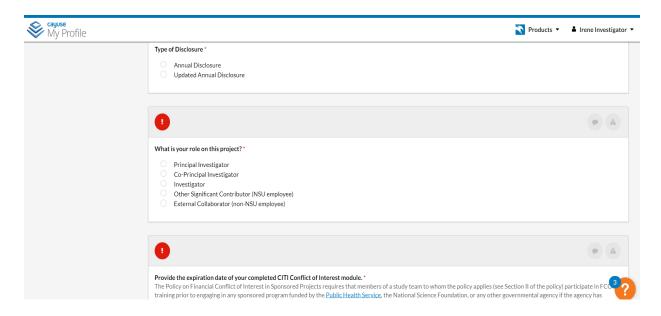

7. After reading the Definitions section, click "Next" on the top right of the form or click on the "Declaration of Financial Interests" tab on the left. Complete all required questions. Your entries will auto-save and you can return at another time to complete your submission. Note you will not be able to move forward or submit your form if you do not answer all the questions.

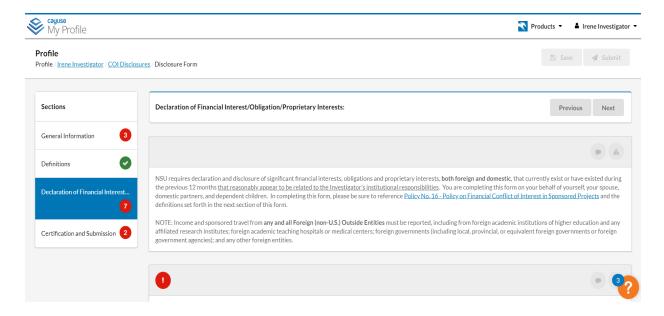

8. If "Yes" is marked on any question, a new set of Significant Financial Disclosure (SFI) questions will appear that must be completed. First you will have to select "Add New Relationship." Then click on "Find external organization" to select the organization to which you have a SFI with. Complete the accompanying questions. Please make sure to provide as much detail as possible so that your form is not returned to you.

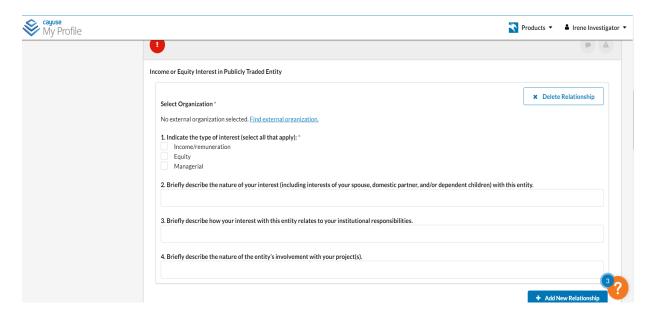

9. After completing the "Declaration of Financial Interests" section, click "Next" on the top right of the form or click on the "Certification and Submission" tab on the left. Next, read and "Accept" the attestation statements. Once all required elements are completed, you will see all green check marks in the navigation window on the left. You can now click "Submit" on the top right of the form. Click "Proceed" on the popup, and you are finished!

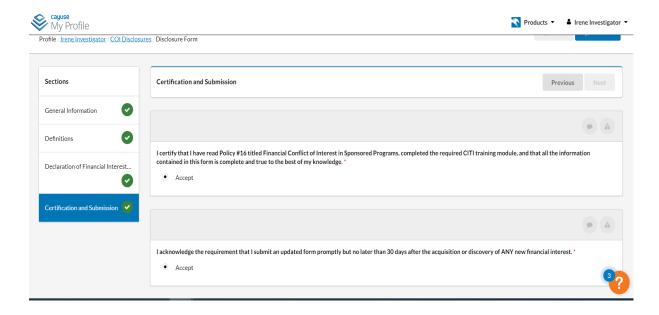